## **Apple WatchOS 10**

Opsætnings- og tilslutningsvejledning

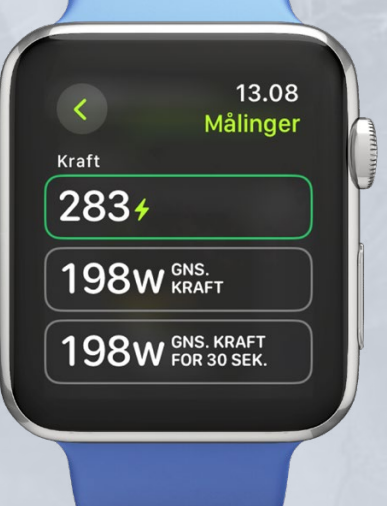

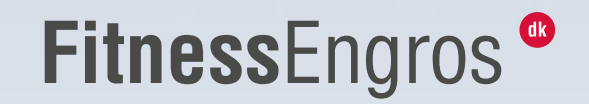

## **Apple WatchOS 10**

Opsætnings- og tilslutningsvejledning

**Denne vejledning guider dig igennem, hvordan du forbinder dit Apple Watch med watchOS 10 eller nyere til BODY BIKE SMART+.**

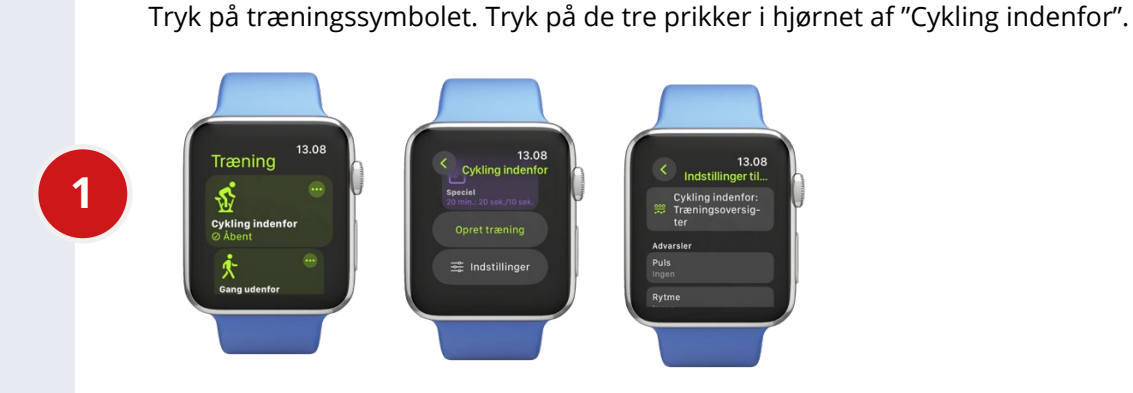

Rul ned og tryk på "Indstillinger". Vælg "Cykling indenfor: Træningsoversigt."

Hvis du vil tilføje RPM og watt (på dit Apple Watch vil dette hedde "kraft") til din træningsoversigt, skal du trykke på blyanten i øverste højre hjørne af "målinger". Tryk på widgets for at redigere målingerne og vælg RPM eller watt fra listen. Afslut menuen og vend tilbage til "Cykling indenfor: Træningsoversigt". Rul ned for at inkludere skærmvisningen med watt.

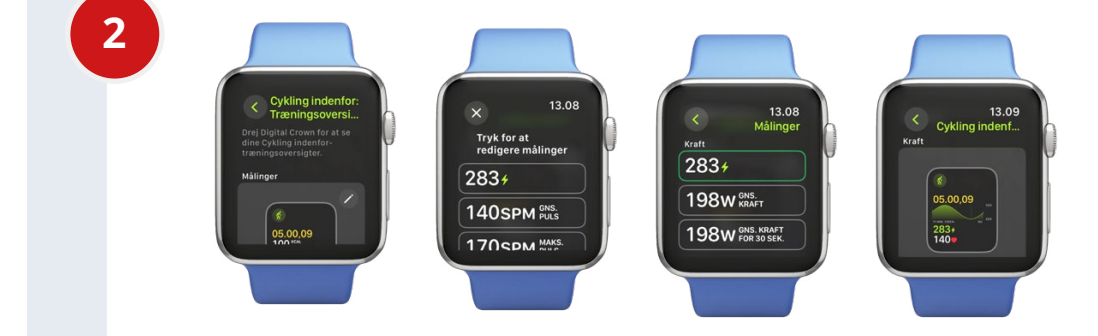

Hvis du ønsker at inkludere "Wattzoner" uden at have cyklet fem gange, skal du trykke på Indstillinger > Speciel og indstille din FTP.

**BEMÆRK!** Tjek BODY BIKE APP'en under PERSONLIGE INDSTILLINGER for at se, hvad din FTP er.

Tryk på OK, rul ned, og vælg 5 zoner for at få den samme intensitetsskala som i BODY BIKEappen og INTELLIGENT CYCLING-appen.

**3**

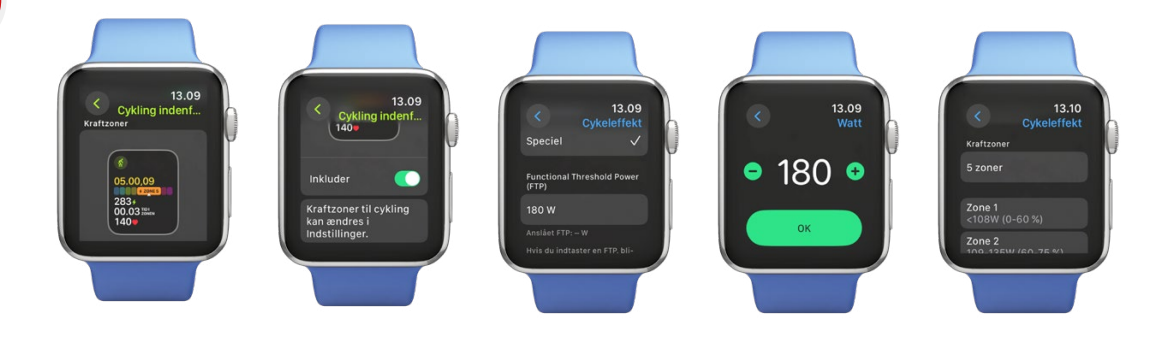

## **Nu kan du starte din træning.**

For at forbinde med BODY BIKE SMART+ cyklen, skal du swipe til siden og trykke på forbindelsesikonet i højre hjørne. Tryk på "Forbind en enhed", og cyklen vil dukke op (du skal begynde at træde i pedalerne for at få forbindelse).

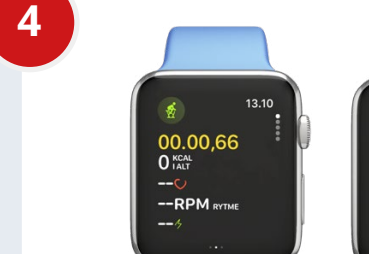

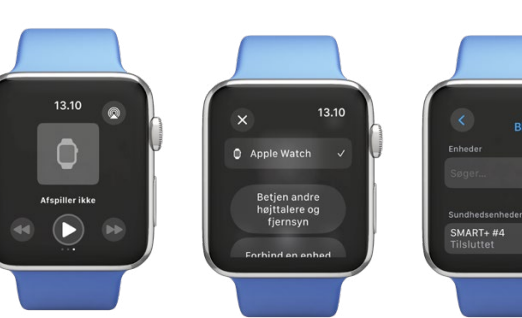

Tryk på informationsikonet på den tilsluttede cykel og indstil hjulstørrelse under omkreds til 1413 mm.

Når du går tilbage til træningen, vil dine indstillinger blive vist. Din telefon vil give besked om, at du træner; tillad notifikationer, og dine data vil blive vist på din telefon.

**5**

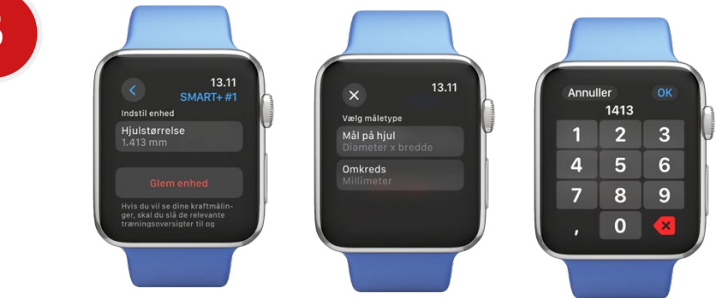

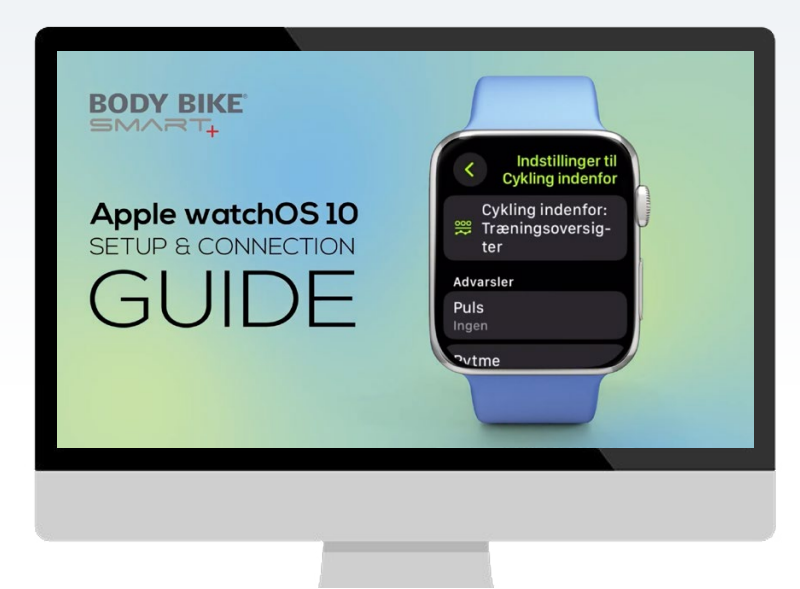

**[Find en video-guide her >](https://youtu.be/8pkTP5mt1E8?feature=shared )**

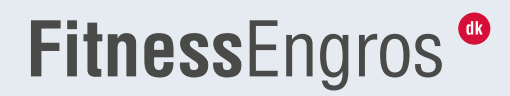